Anleitung für Chormitglieder

# **VEREINSKALENDER**

#### **Inhalt:**

- 1. Anmeldung Zugang anfordern
- 2. Zugang Bestätigung
- 3. Passwort wählen
- 4. Willkommen
- 5. Kalender Start
- 6. Detail Kalendereinträge
- 7. Regelung für Absenzenmeldungen
- 8. Ein Kleiner Tipp zum Schluss

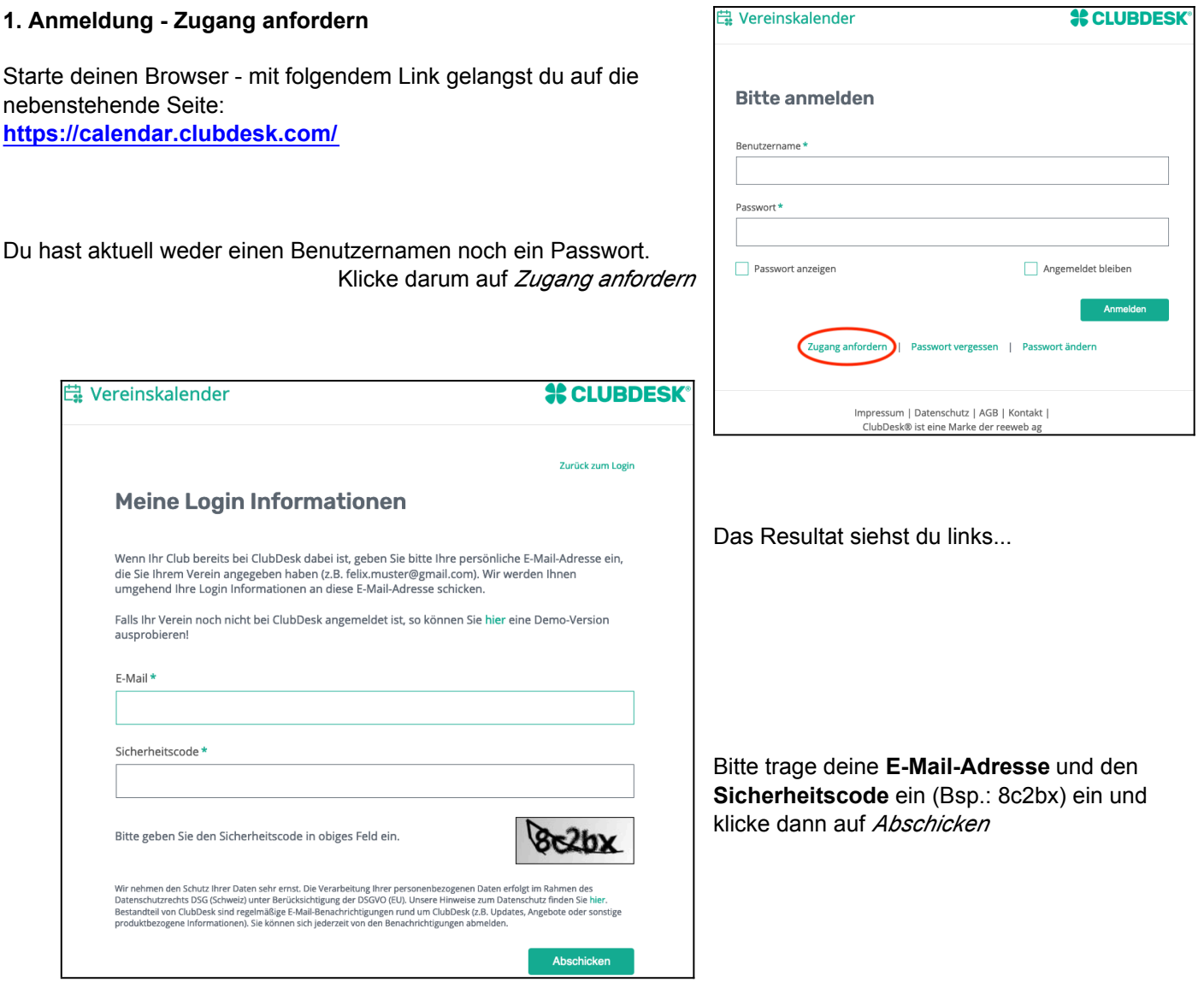

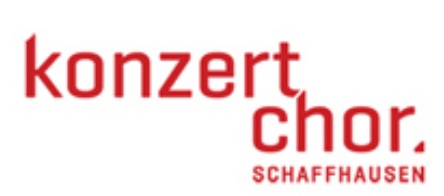

### **2. Zugang - Bestätigung**

Nun wirst du freundlich begrüsst...

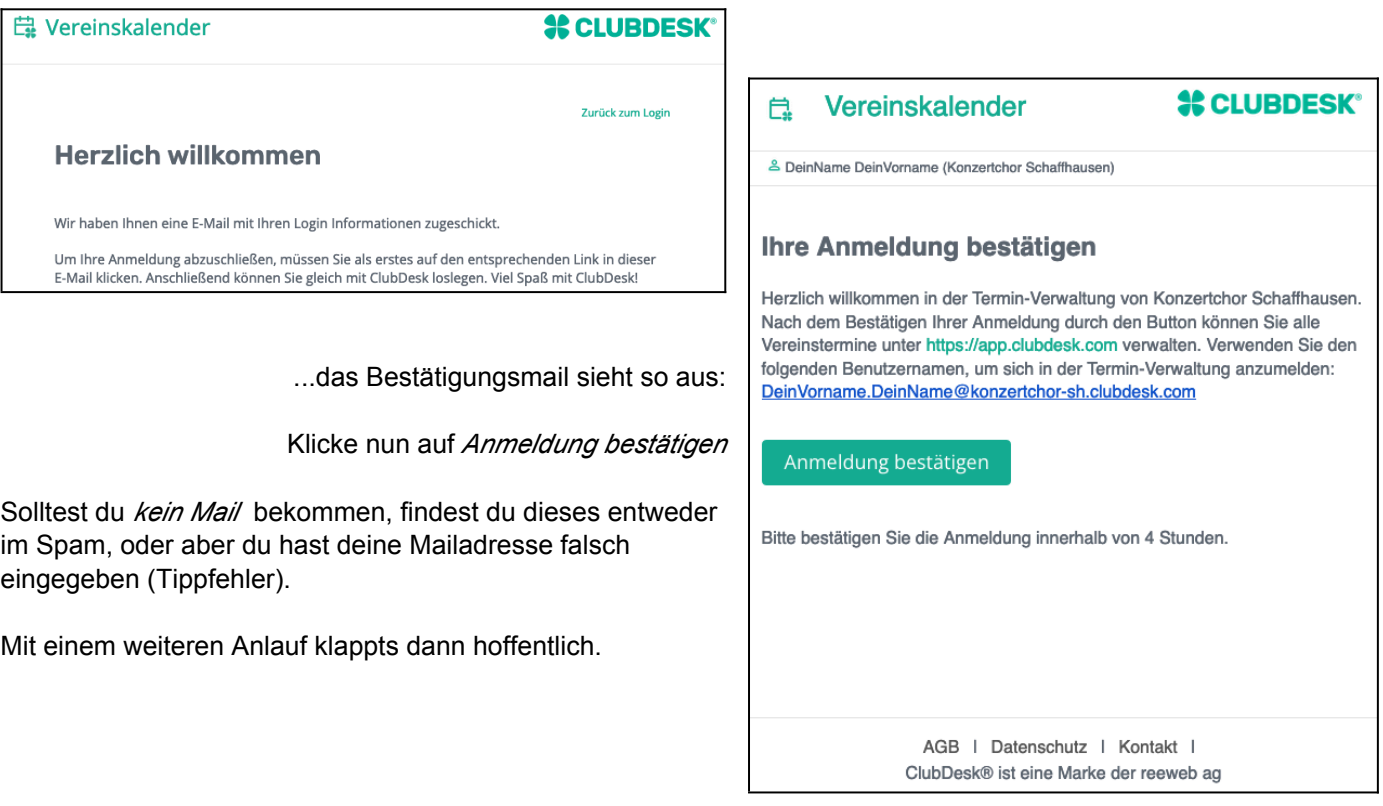

## **3. Passwort wählen**

Dein **Benutzername** wird vom System fix vorgegeben. Bitte notiere dir diesen, ebenso dein **Passwort**

Bitte beachte die Vorgaben für ein sicheres Passwort (min 8 Zeichen, Gross/Kleinbuchstaben, Zahl und Sonderzeichen).

#### *Hinweis:*

Der Systemadministrator hat keinen Einfluss auf das Login. Solltest du deinen Benutzernamen oder dein Passwort nicht mehr wissen, klickst du im Anmeldefenster (siehe 1. Anmeldung) auf *Passwort vergessen*

Weiter mit Klick auf *Abschicken*

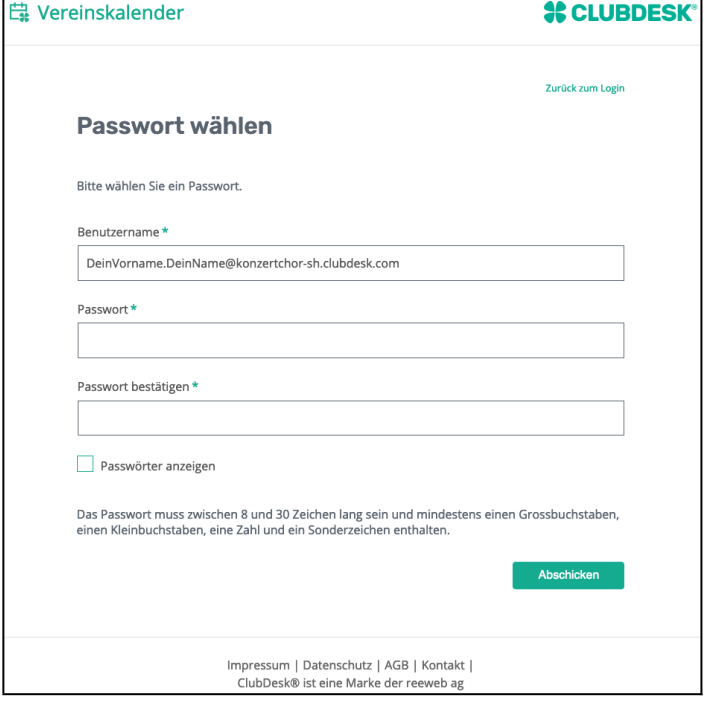

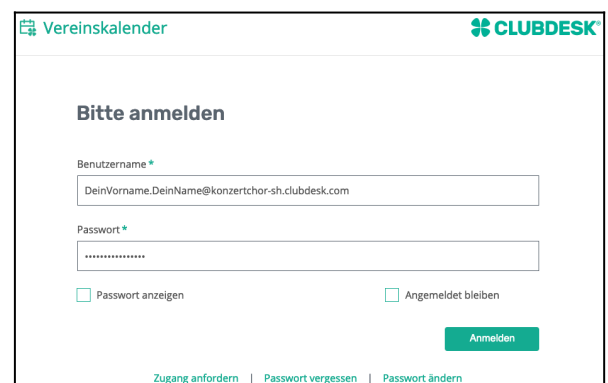

## **5. Kalender - Start**

Hier ein Beispiel, wie der neue **Probeplan** aussehen wird...

Ein Doppelklick auf ein Datum öffnet die Details des gewählten Termins (Details dazu im nächstes Kapitel)

Deinem ersten wirklichen Login steht nun nichts mehr im

- Mit der Auswahl rechts oben kann der Zeitraum der Termine gewählt werden
- Mit klick auf *Meine Termine abonnieren* kann der Vereinskalender direkt auf deinem Handy-Kalender gespiegelt werden. Wie das funktioniert ist **[\[hier\]](https://youtu.be/_UvwYToVcFU)** im YouTube-Film genau erklärt. Bitte benutze diese Möglichkeit - du hast damit den Probeplan mit allen wichtigen Infos jederzeit bei bei.

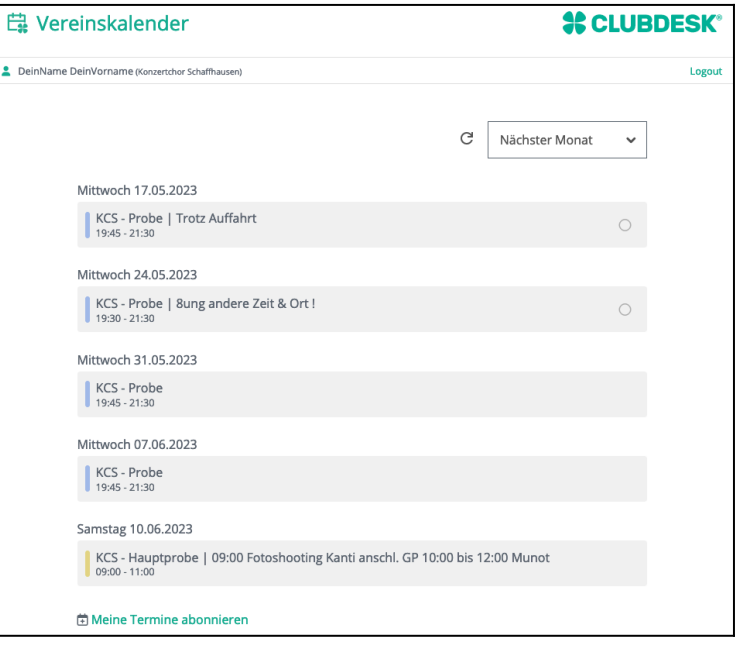

## **6. Detail Kalendereinträge**

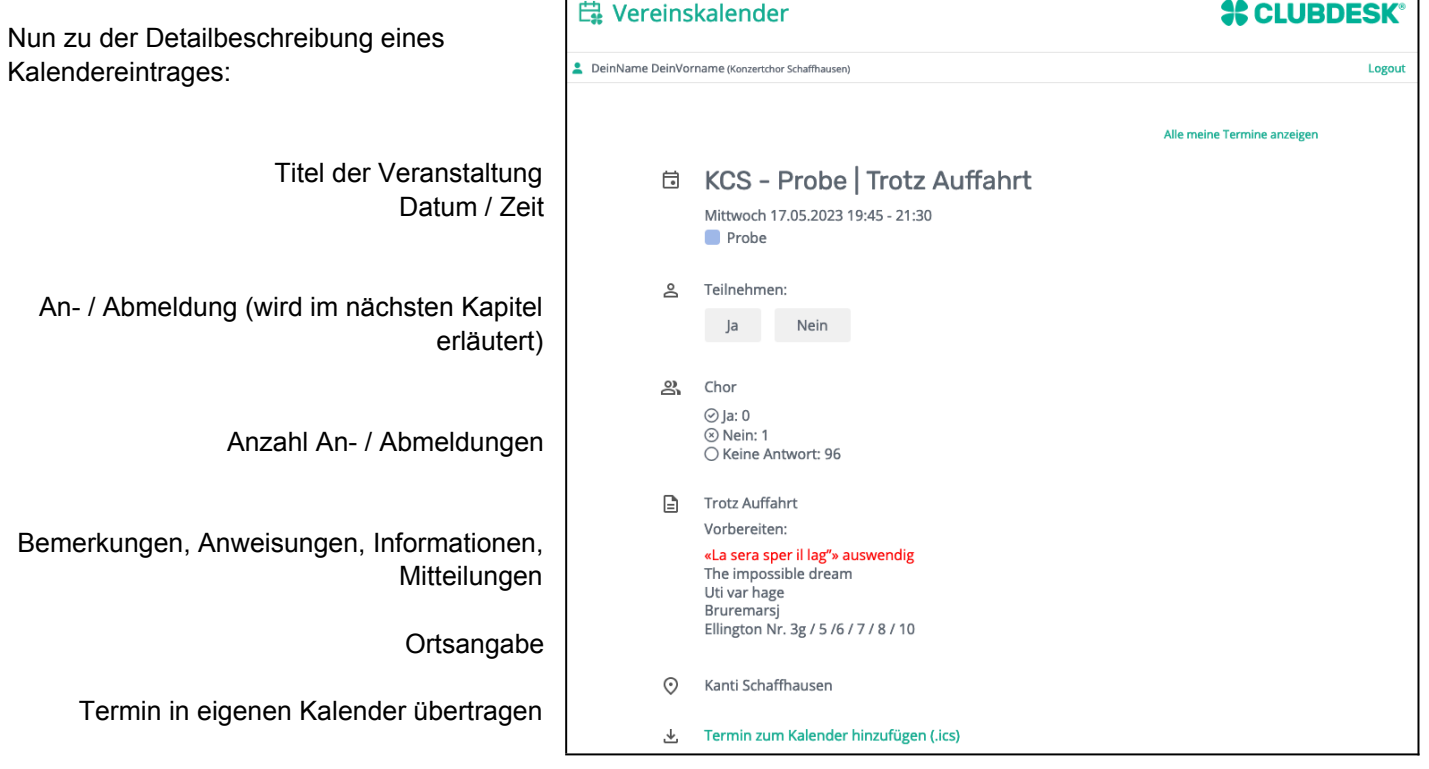

Wege:

Ŀ

# **7. Regelung für Absenzenmeldungen**

Wenn es bei Termineinträgen Sinn macht, ist jeweils eine An- resp. Abmeldemöglichkeit integriert. Dies ermöglicht uns weiterhin eine Präsenzkontrolle zu führen. Auf den ersten Blick wäre eine Anmeldung für eine Probe nicht unbedingt nötig, sie erleichtert aber den Stimmenführer:innen das Führen der Absenzenkontrollen sehr. Hingegen erwarten wir - wie bisher - eine **begründetete Abmeldung** bei einer **Absenz**. Nach einem ersten Klick auf *Nein* und einem weiteren auf *Bemerkung erstellen*, kann die Begründung im erscheinendenTextfeld eingetragen werden. Für die Stimmenführer:innen ist es nicht mehr ganz so einfach, die Absenzenlisten zu führen; aktuell können die Absenzenlisten leider nicht nach Stimmen getrennt werden. Darum wäre es schön, wenn ihr selbstständig und eigenverantwortlich mit einem Klick auf *Ja*  jeweils eure Anwesenheit melden würdet. So erleichtert ihr für die Stimmenführer:innen das Ausfüllen der Absenzenlisten.

**Anstelle des bisherigen Intranets werden neu alle wichtigen Infos zu den Proben, Tenuefragen, Links zu Anmeldungen oder Bestellungen etc. über diesen Vereinskalender gemacht.**

**Darum erwarten wir von euch, dass ihr mindestens 1x wöchentlich im Vereinskalender einloggt und diese Infos zur Kenntnis nehmt.**

Ach, ja, hier noch eine **Kleinigkeit zur An-/Abmeldung** an die Proben: **Abmeldungen können nur noch bis** *Probenende* (i.d.R. 22:30 Uhr) **abgeschickt werden**. Nachträgliche Absenzenmeldungen sind über das neue System nicht mehr möglich...

## **8. Ein kleiner Tipp zum Schluss**

Der **Vereinskalender** ist das Eine - das **neue Intranet** das Andere ... es ist bereits fast fertig. Hier könnt ihr euch ab sofort einloggen. Und einfacher gehts nimmer: **Dein** *Username* **und** *Passwort* **gelten auch für das neue Intranet!**

Lass dich Überraschen und clicke auf **[https://konzertchor-sh.clubdesk.com/IntranetKCS/kcs\\_intranet](https://konzertchor-sh.clubdesk.com/IntranetKCS/kcs_intranet)**

Schaffhausen, 15.05.2023 --Hansjörg Baumann